Používateľská príručka

© Copyright 2013 Hewlett-Packard Development Company, L.P.

Bluetooth je ochranná známka príslušného vlastníka a spoločnosť Hewlett-Packard Company ju používa na základe licencie. Google je ochranná známka spoločnosti Google Inc. Windows je ochranná známka spoločnosti Microsoft Corporation registrovaná v USA.

Informácie obsiahnuté v tomto dokumente sa môžu zmeniť bez predchádzajúceho upozornenia. Jediné záruky vzťahujúce sa na produkty a služby spoločnosti HP sú uvedené v prehláseniach o výslovnej záruke, ktoré sa dodávajú spolu s produktmi a službami. Žiadne informácie uvedené v tejto príručke nemožno považovať za dodatočnú záruku. Spoločnosť HP nie je zodpovedná za technické alebo redakčné chyby či vynechaný text v tejto príručke.

Prvé vydanie: december 2013

Katalógové číslo dokumentu: 752193-231

#### **Upozornenie týkajúce sa produktu**

Táto príručka opisuje funkcie, ktoré obsahuje väčšina modelov. Niektoré funkcie nemusia byť vo vašom tablete k dispozícii.

#### **Podmienky používania softvéru**

Inštaláciou, kopírovaním, prevzatím alebo iným používaním ľubovoľného softvérového produktu predinštalovaného v tomto tablete vyjadrujete svoj súhlas s tým, že budete dodržiavať podmienky licenčnej zmluvy koncového používateľa (ELA) od spoločnosti HP. Ak s týmito licenčnými podmienkami nesúhlasíte, do 14 dní vráťte celý nepoužitý produkt (hardvér a softvér) a požiadajte o vrátenie peňazí. Na túto jedinú formu náhrady sa vzťahujú podmienky refundácie platné v mieste zakúpenia produktu.

Ak chcete získať ďalšie informácie alebo požiadať o vrátenie celej sumy zaplatenej za tablet, obráťte sa na miestnu predajňu (predajcu).

# **Obsah**

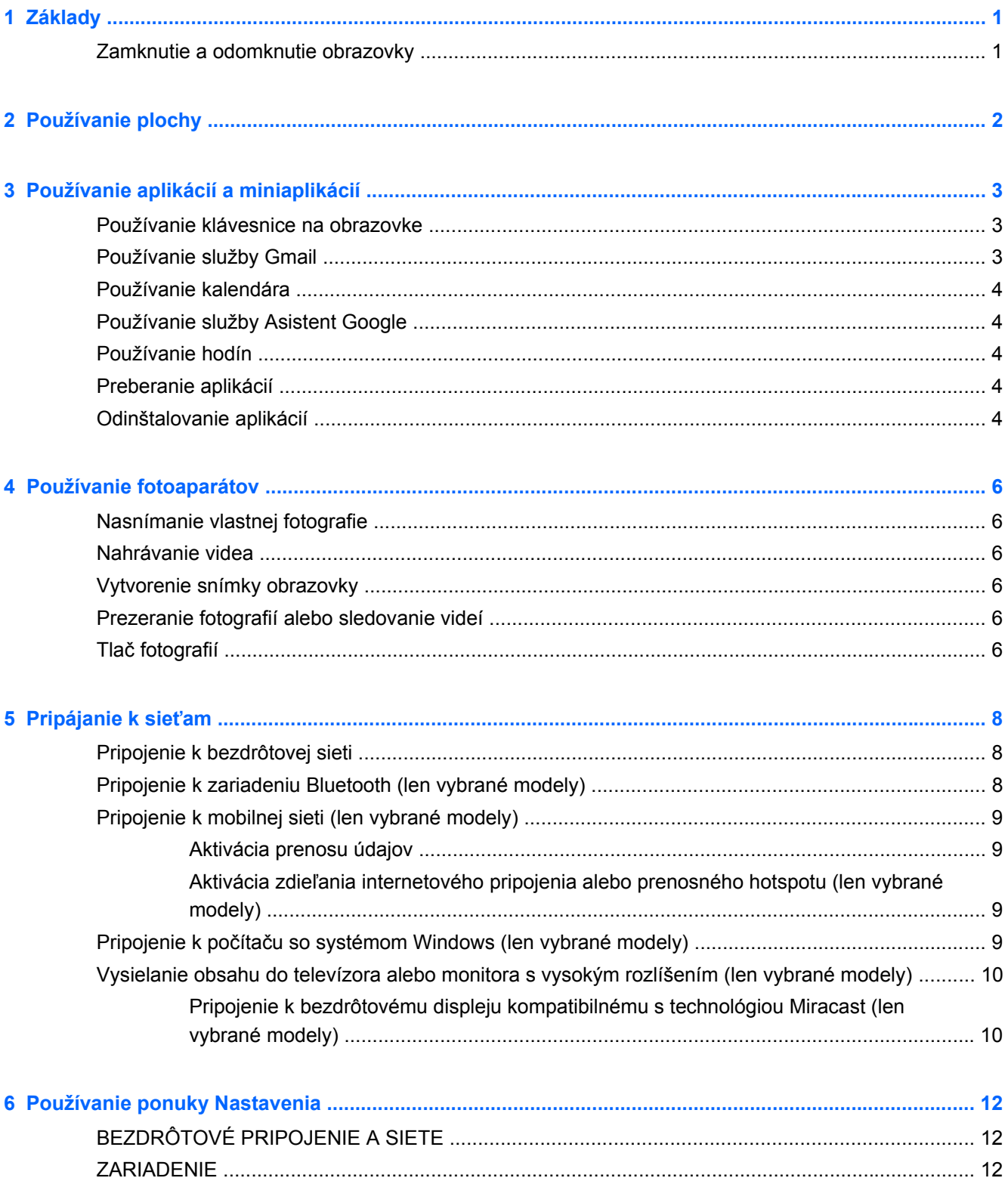

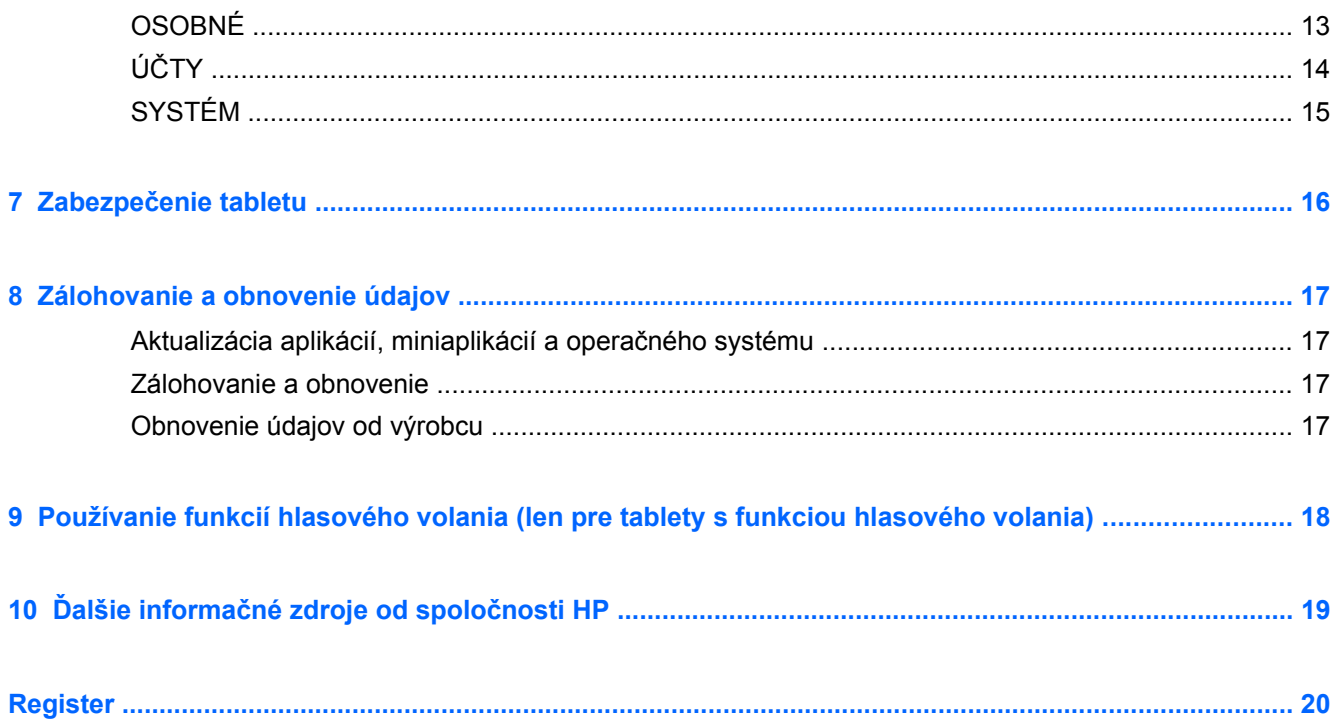

# <span id="page-4-0"></span>**1 Základy**

**POZNÁMKA:** Pokyny na používanie základných funkcií nájdete v tlačenej verzii *Stručnej príručky* dodanej v škatuli s tabletom.

**DÔLEŽITÉ:** Pred prvým použitím zapojte tablet do externého zdroja napájania a nechajte nabíjať batériu aspoň 15 minút.

Ak chcete začať používať tablet, riaďte sa týmito pokynmi:

**1.** Po nabití batérie počas zobrazovania obrázka batérie na obrazovke zapnite tablet stlačením a podržaním tlačidla napájania až päť sekúnd, kým sa nezobrazí logo spoločnosti HP alebo Compaq.

Po prvom zapnutí tabletu sa zobrazí uvítacia obrazovka.

- **DÔLEŽITÉ:** Ak sa obrázok batérie na obrazovke nezobrazuje, zobrazte ho krátkym stlačením tlačidla napájania a potom stlačte tlačidlo napájania a podržte ho, kým sa nezobrazí logo spoločnosti HP alebo Compaq.
- **2.** Podľa pokynov na obrazovke vyberte príslušný jazyk, pripojte sa k bezdrôtovej sieti a prihláste sa do účtu Google™.
	- **POZNÁMKA:** Ak nemáte účet Google, môžete si ho vytvoriť teraz. Po prihlásení do účtu Google sa e-maily, kontakty, udalosti kalendára a údaje súvisiace s účtom zosynchronizujú s tabletom. Ak máte ďalšie účty Google, môžete ich neskôr pridať.

### **Zamknutie a odomknutie obrazovky**

**Zamknutie** – stlačte tlačidlo napájania.

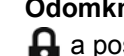

**Odomknutie** – stlačením tlačidla napájania zapnite tablet, potom umiestnite prst na ikonu zamknutia  $\boldsymbol{\Omega}$  a posuňte ju do pozície odomknutia  $\boldsymbol{\Omega}$ .

# <span id="page-5-0"></span>**2 Používanie plochy**

Plocha je ústredné miesto na prístup k informáciám a e-mailom, prehľadávanie webu, prehrávanie videí, prezeranie fotografií a prístup k webovým lokalitám sociálnych médií.

**POZNÁMKA:** Vzhľad plochy sa môže líšiť.

- Potiahnutím prstom nadol z hornej časti obrazovky sa zobrazia upozornenia.
- Potiahnutím prstom nahor zo spodnej časti obrazovky sa zobrazia karty služby Asistent Google.
- Dotykom ikony vykonáte požadovanú činnosť opísanú v tabuľke.

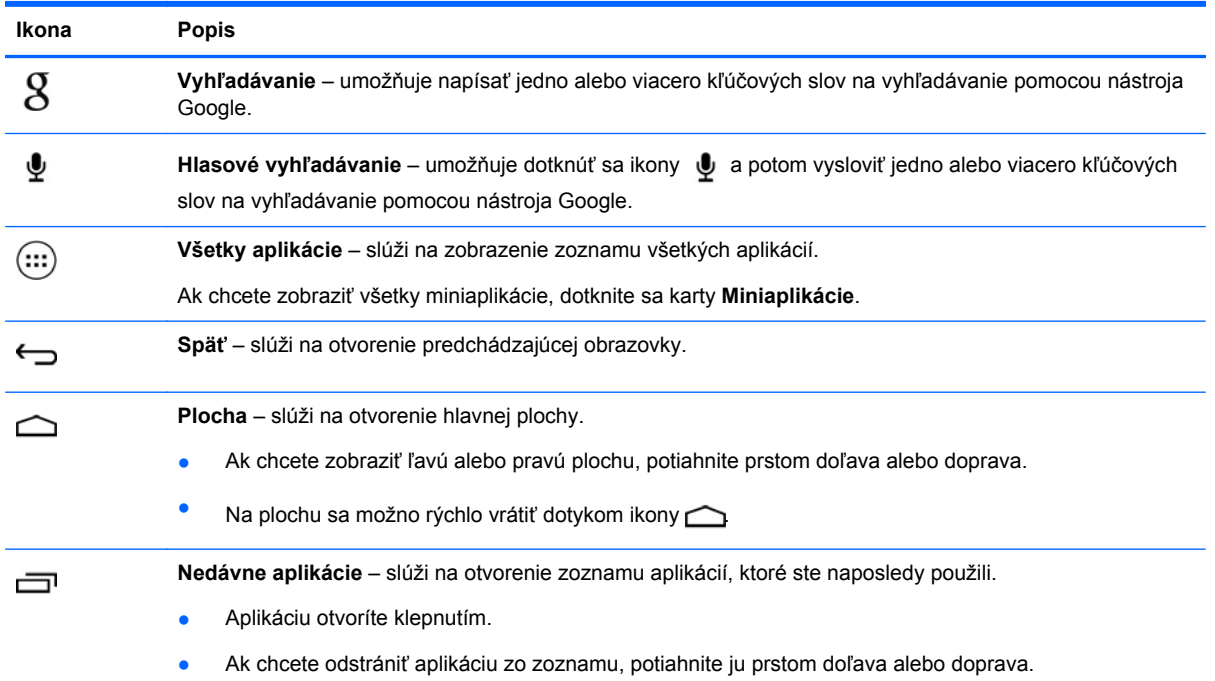

# <span id="page-6-0"></span>**3 Používanie aplikácií a miniaplikácií**

Aplikácie sú skratky umiestnené na ploche, ktoré sa používajú na otváranie aplikácií nainštalovaných v tablete.

Miniaplikácie sú aplikácie so špeciálnou funkciou, ktorá slúži na zobrazenie často aktualizovaného obsahu. Aktualizovaný obsah môžete zobraziť bez otvorenia miniaplikácie.

Ak chcete zobraziť všetky aplikácie, dotknite sa ikony (...).

- Ak chcete otvoriť niektorú z aplikácií, dotknite sa príslušnej ikony. Ak sa chcete vrátiť na plochu, dotknite sa ikony  $\frown$
- Ak chcete pridať aplikáciu na plochu, dotknite sa ikony príslušnej aplikácie, podržte ju, kým sa nezobrazí plocha, a potom ju posuňte na požadované miesto.
- Ak chcete odstrániť aplikáciu z plochy, dotknite sa príslušnej ikony, podržte ju a potom ju presuňte k ikone **X Odstrániť** v hornej časti obrazovky.

Ak chcete zobraziť všetky miniaplikácie, dotknite sa ikony (...) a potom karty **Miniaplikácie**.

- Ak chcete otvoriť niektorú z miniaplikácií, dotknite sa príslušnej ikony. Ak sa chcete vrátiť na plochu, dotknite sa ikony  $\bigcirc$ .
- Ak chcete pridať niektorú z miniaplikácií na plochu, dotknite sa ikony príslušnej miniaplikácie, podržte ju a potom ju posuňte na požadované miesto.
- Ak chcete odstrániť miniaplikáciu z plochy, dotknite sa príslušnej ikony miniaplikácie, podržte ju a potom ju presuňte k ikone **X Odstrániť** v hornej časti obrazovky.

### **Používanie klávesnice na obrazovke**

- Ak chcete otvoriť klávesnicu na obrazovke, dotknite sa textového poľa v hornej časti obrazovky, napíšte jedno alebo viacero kľúčových slov a potom sa dotknite ikony  $\mathcal{R}$  alebo  $\mathbf{Q}$ .
- Ak chcete používať hlasové vyhľadávanie, dotknite sa ikony ♦ v hornej časti obrazovky a potom vyslovte jedno alebo viacero kľúčových slov.

**POZNÁMKA:** Vzhľad klávesnice sa môže líšiť.

## **Používanie služby Gmail**

- **1.** Dotknite sa ikony  $\left(\ldots\right)$  a potom ikony  $\mathbb{R}$ .
- **2.** V ponuke **ÚČTY** sa dotknite položky **Pridať účet**.
- **3.** Dotknite sa položky **Google** a potom postupujte podľa pokynov na obrazovke.
- **4.** Ak chcete získať prístup k účtu Gmail, dotknite sa ikony **Gmail**.

## <span id="page-7-0"></span>**Používanie kalendára**

- Dotnite sa ikony **Kalendár** a potom postupujte podľa pokynov na obrazovke.
	- POZNÁMKA: Po pridaní účtu Google sa e-maily, kalendár a kontakty súvisiace s účtom automaticky zosynchronizujú.
- Ak chcete aplikáciu **Kalendár** pridať na plochu, dotknite sa ikony **Kalendár** a podržte ju, kým sa nezobrazí na ploche.

## **Používanie služby Asistent Google**

Služba Asistent Google využíva údaje o čase, vašej aktuálnej polohe a histórii lokalít, na ktorých ste sa nachádzali, na zobrazenie informácií v dochádzke. Informácie z ďalších produktov od spoločnosti Google, napríklad história prezerania webu alebo kalendár, slúžia na zobrazenie pripomienok stretnutí, máp, športových výsledkov a príletov či odletov.

- Ak sa chcete prihlásiť do služby Asistent Google, potiahnite prstom zo spodnej časti obrazovky a potom postupujte podľa pokynov na obrazovke.
- Ak chcete zobraziť karty služby Asistent Google, potiahnite prstom zo spodnej časti plochy smerom nahor.

## **Používanie hodín**

- Dotknite sa ikony  $\circled{:::}$  a potom ikony  $\circled{()}.$
- <sup>o</sup> Ak chcete pridať na plochu aplikáciu **Hodiny**, dotknite sa ikony **(I)** a podržte ju, kým sa nezobrazí na ploche.
- **•** Ak chcete pridať budík, dotknite sa ikony  $\left(\right)$ , položky **Nastaviť budík** a potom postupujte podľa pokynov na obrazovke.

### **Preberanie aplikácií**

Z aplikácie Obchod Google Play možno preberať aplikácie, hudbu, knihy, hry a ďalší obsah.

POZNÁMKA: Skôr než budete môcť otvoriť aplikáciu Obchod Play, musíte sa pripojiť na internet a prihlásiť sa do účtu Google.

● Dotknite sa ikony <sub>s</sub>a potom sa dotknite príslušnej kategórie.

– alebo –

Dotknite sa ikony  $\Box$  a potom napíšte do vyhľadávacieho poľa požadované kľúčové slovo.

Ak chcete prevziať a nainštalovať aplikáciu, postupujte podľa pokynov na obrazovke.

## **Odinštalovanie aplikácií**

- **1.** Dotknite sa ikony  $\left(\ldots\right)$  a potom ikony  $\mathbb{R}$ .
- **2.** V ponuke **ZARIADENIE** sa dotknite položky **Ukladací priestor** a potom položky **Aplikácie**.
- **3.** Dotknite sa aplikácie, ktorú chcete odinštalovať, a potom položky **Odinštalovať**.
- **4.** Dotknite sa tlačidla **OK** a potom znova tlačidla **OK**.

# <span id="page-9-0"></span>**4 Používanie fotoaparátov**

Nasnímajte vlastnú fotografiu alebo vytvorte snímky obrazovky pomocou predného fotoaparátu.

## **Nasnímanie vlastnej fotografie**

- Dotknite sa ikony  $\circled{:::}$  a potom ikony  $\circlearrowleft$ .
- Ak chcete nasnímať fotografiu, dotknite sa otáčajúcej sa ikony fotoaparátu nad modrým kruhom a potom sa dotknite modrého kruhu.

Fotografia sa uloží v aplikácii Galéria.

### **Nahrávanie videa**

- Dotknite sa ikony  $\left(\ldots\right)$  a potom ikony  $\bullet$ .
- Ak chcete nahrať video, dotknite sa ikony videokamery.
- Modrý kruh sa zmení na červený.
- Nahrávanie spustíte dotykom červeného kruhu.
- Nahrávanie zastavíte dotykom a podržaním červeného kruhu.

Video sa uloží v aplikácii Galéria.

### **Vytvorenie snímky obrazovky**

Stlačte tlačidlo napájania súčasne s tlačidlom zníženia hlasitosti a podržte ich asi sekundu.

Po uložení snímky do aplikácie Galéria sa zobrazí hlásenie.

## **Prezeranie fotografií alebo sledovanie videí**

- Ak chcete zobraziť fotografie alebo videá v aplikácii Galéria, dotknite sa ikony (...) a potom ikony **Galéria**.
- Ak chcete odstrániť fotografiu alebo video, dotknite sa príslušnej fotografie alebo videa a potom ikony v pravom hornom rohu obrazovky a potom sa dotknite položky Odstrániť.

## **Tlač fotografií**

**Aktivujte službu HP ePrint** (len vybrané modely), ktorá umožňuje priamu tlač prostredníctvom tlačiarne s podporou služby HP ePrint. Ďalšie informácie nájdete na stránke [http://www.hp.com/go/](http://www.hp.com/go/2eprint) [2eprint.](http://www.hp.com/go/2eprint)

- **1.** Dotknite sa ikony (...) a potom ikony **HP ePrint**.
- **2.** Postupujte podľa pokynov na obrazovke a potom sa dotknite položky **Aktivovať teraz**.
- **3.** Zadajte svoju e-mailovú adresu a potom sa dotknite položky **Aktivovať**. Aktivačný kód sa odošle na zadanú e-mailovú adresu.
- **4.** Dotknite sa ikony **a** a potom ikony **HP ePrint**.
- **5.** Zadajte svoj aktivačný kód a potom sa dotknite položky **Aktivovať**.

# <span id="page-11-0"></span>**5 Pripájanie k sieťam**

Tablet možno pripojiť k bezdrôtovej sieti, zariadeniam Bluetooth® (len vybrané modely), mobilnej sieti (len vybrané modely) alebo počítaču so systémom Windows®.

## **Pripojenie k bezdrôtovej sieti**

Prehľadávajte web, čítajte e-maily alebo vykonávajte ďalšie aktivity online.

POZNÁMKA: Skôr než sa budete môcť pripojiť na internet, musíte sa pripojiť k bezdrôtovej sieti.

Pripojenie k bezdrôtovej sieti:

- **1.** Dotknite sa ikony  $\left(\ldots\right)$  a potom ikony  $\leq$ .
- **2.** V ponuke **BEZDRÔTOVÉ PRIPOJENIE A SIETE** skontrolujte, či je zapnutá sieť Wi-Fi.
- **3.** Dotknite sa položky **Wi-Fi** a potom sa dotknite jednej zo zobrazených dostupných sietí.
- **4.** Zadajte bezpečnostný kľúč, ak sa vyžaduje, a potom sa dotknite položky **Pripojiť**.

## **Pripojenie k zariadeniu Bluetooth (len vybrané modely)**

S tabletom možno spárovať zariadenie s rozhraním Bluetooth, napríklad slúchadlá s mikrofónom, klávesnicu alebo myš.

Pripojenie zariadenia Bluetooth:

- **1.** Zapnite zariadenie Bluetooth.
- **2.** Dotknite sa ikony  $\left(\frac{1}{11}\right)$  a potom ikony  $\frac{1}{11}$ .
- **3.** V ponuke **BEZDRÔTOVÉ PRIPOJENIE A SIETE** zapnite pripojenie **Bluetooth** a potom sa dotknite položky **Bluetooth**.
- **4.** Dotykom názvu zariadenia bude zariadenie viditeľné pre všetky zariadenia Bluetooth v blízkom okolí.
- **5.** Ak chcete vyhľadať dostupné zariadenia Bluetooth, dotknite sa položky **HĽADANIE ZARIADENÍ**.
- **6.** Po zobrazení názvu zariadenia dotykom spárujte zariadenie s tabletom.

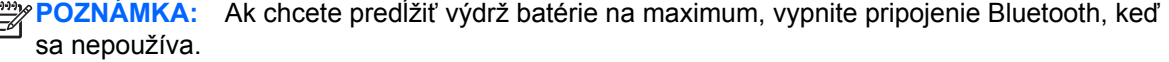

POZNÁMKA: Ak chcete odstrániť bezpečnostný kľúč pre bezdrôtovú sieť, ku ktorej ste boli predtým pripojení, dotknite sa názvu príslušnej siete a potom položky **Zabudnúť**.

## <span id="page-12-0"></span>**Pripojenie k mobilnej sieti (len vybrané modely)**

Ak nie je vopred vložená karta SIM, možno ju zakúpiť u niektorého z poskytovateľov mobilných služieb. Postup vloženia karty SIM nájdete v *Stručnej príručke* dodanej s tabletom.

- **1.** Dotknite sa ikony  $\left(\frac{1}{11}\right)$  a potom ikony  $\mathbb{R}$ .
- **2.** V ponuke **BEZDRÔTOVÉ PRIPOJENIE A SIETE** sa dotknite položky **Viac...**, položky **Mobilné siete**, vyberte možnosť **SIM1** alebo **SIM2** a potom sa dotknite položky **Názvy prístupových bodov**.
- **3.** Dotknite sa ikony  $\frac{1}{2}$ , dotknite sa položky **Nový názov APN** a potom postupujte podľa pokynov na obrazovke.

### **Aktivácia prenosu údajov**

Povolenie prenosu údajov prostredníctvom mobilnej siete:

- **1.** Dotknite sa ikony  $\left(\ldots\right)$  a potom ikony  $\mathbb{R}$ .
- **2.** V ponuke **BEZDRÔTOVÉ PRIPOJENIE A SIETE** sa dotknite položky **Viac...**, položky **Mobilné siete** a potom položky **Prenos mobilných údajov**.

### **Aktivácia zdieľania internetového pripojenia alebo prenosného hotspotu (len vybrané modely)**

Zdieľanie mobilného dátového pripojenia tabletu prostredníctvom rozhrania USB alebo ako prenosného hotspotu siete Wi-Fi:

- **1.** Dotknite sa ikony  $\left(\frac{1}{11}\right)$  a potom ikony  $\mathbb{R}$ .
- **2.** V ponuke **BEZDRÔTOVÉ PRIPOJENIE A SIETE** sa dotknite položky **Viac...** a potom položky **Zdieľanie internetového pripojenia a prenosný hotspot**.
- **3.** Ak chcete nastaviť prenosný hotspot siete Wi-Fi, dotknite sa položky **Prenosný hotspot siete Wi-Fi**.
- **4.** Ak chcete zdieľať mobilné dátové pripojenie produktu, dotknite sa položky **Zdieľanie internetového pripojenia cez rozhranie Bluetooth**.

### **Pripojenie k počítaču so systémom Windows (len vybrané modely)**

**POZNÁMKA:** Pred použitím rozhrania USB na prenos súborov medzi tabletom a počítačom sa zdieľanie internetového pripojenia cez rozhranie USB musí vypnúť.

**POZNÁMKA:** Pred prenosom súborov medzi tabletom a počítačom sa musí vložiť karta micro SD.

**1.** Kábel micro USB pripojte k tabletu a potom k počítaču so systémom Windows.

Ukladacie zariadenie USB sa zobrazí ako jednotka v počítači. Súbory možno kopírovať z jedného zariadenia do druhého rovnako ako pri iných externých zariadeniach.

**2.** Po dokončení odpojte kábel USB.

## <span id="page-13-0"></span>**Vysielanie obsahu do televízora alebo monitora s vysokým rozlíšením (len vybrané modely)**

Technológia Miracast umožňuje vysielať alebo zobrazovať obsah, napríklad filmy, bezdrôtovo z tabletu v zobrazovacom zariadení kompatibilnom s technológiou Miracast, napríklad v televízore alebo monitore s vysokým rozlíšením.

**POZNÁMKA:** Skôr ako budete môcť používať túto funkciu, skontrolujte zobrazovacie zariadenie a preverte, či je kompatibilné s technológiou Miracast.

**DÔLEŽITÉ:** Ak nemáte zobrazovacie zariadenie kompatibilné s technológiou Miracast, musíte použiť externý adaptér kompatibilný s technológiou Miracast (predáva sa samostatne), ktorý sa pripája k zobrazovaciemu zariadeniu. Pri pripájaní adaptéra k zobrazovaciemu zariadeniu sa riaďte pokynmi výrobcu.

#### **Tipy a odporúčania na dosiahnutie najlepšieho výkonu**

- Mediálny obsah ukladajte lokálne v tablete alebo na vloženú pamäťovú kartu micro SD.
- Zatvorte nepoužívané aplikácie.
- Tablet a zobrazovacie zariadenie majte v jednej miestnosti.

### **Pripojenie k bezdrôtovému displeju kompatibilnému s technológiou Miracast (len vybrané modely)**

Pripojenie k bezdrôtovému displeju kompatibilnému s technológiou Miracast:

- **1.** Dotknite sa ikony  $\left(\ldots\right)$  a potom ikony  $\mathbb{R}$ .
- **2.** Dotknite sa položky **Bezdrôtové pripojenie a siete** a potom položky **Bezdrôtový displej**.
- **3.** Vyberte zo zoznamu zariadenie kompatibilné s technológiou Miracast a potom podľa pokynov na obrazovke dokončite pripojenie.
- **4.** Ak chcete upraviť rozlíšenie, dotknite sa položky **Rozlíšenie** a potom dotykom posúvača zvýšte alebo znížte rozlíšenie.

Ak sa adaptér nezobrazuje v zozname zistených adaptérov kompatibilných s technológiou Miracast, skontrolujte nasledujúce položky:

- Skontrolujte, či je displej alebo adaptér kompatibilný s technológiou Miracast.
- Skontrolujte, či je displej alebo adaptér zapojený a napája sa.
- Skontrolujte, či brána firewall neblokuje softvér technológie Miracast.
- Podľa pokynov výrobcu dodaných s adaptérom alebo pokynov nachádzajúcich sa na webovej lokalite výrobcu aktualizujte firmvér adaptéra.
- Požiadajte výrobcu adaptéra o radu.

#### **Zvýšenie rozlíšenia displeja**

- Upravte vlastnosti displeja v tablete tak, aby sa zhodovali s natívnym rozlíšením obrazovky televízora.
- Informácie o natívnom rozlíšení obrazovky nájdete na internete alebo v používateľskej príručke dodanej s adaptérom televízora alebo displeja.
- Adaptér displeja kompatibilného s technológiou Miracast môže poskytovať maximálne rozlíšenie, ktoré sa nezhoduje s natívnym rozlíšením obrazovky televízora.

#### **Zvýšenie rýchlosti pripojenia na zlepšenie výkonu**

Ak nie je vysielanie videa plynulé alebo sa zapína a vypína zvuk, bezdrôtové pripojenie adaptéra mohlo stratiť šírku pásma.

- Presuňte tablet bližšie k adaptéru. Čím je tablet bližšie k adaptéru, tým je rýchlosť pripojenia vyššia.
- Dbajte na to, aby sa medzi tabletom a prijímačom nenachádzali veľké prekážky, napríklad steny.
- Mediálne súbory vysielajte priamo z tabletu, nie bezdrôtovo z internetu. Pri vysielaní z internetu využívajú technológia Miracast aj internet bezdrôtové pripojenie tabletu a to môže znížiť šírku pásma bezdrôtového pripojenia.
- Požiadajte výrobcu adaptéra o radu.

# <span id="page-15-0"></span>**6 Používanie ponuky Nastavenia**

Ponuku Nastavenia možno používať na pripájanie k sieťam, nastavovanie predvolieb a vyhľadávanie informácií o tablete.

• Dotknite sa ikony  $\left(\ldots\right)$  a potom ikony  $\mathbb{R}$ .

– alebo –

Potiahnite prstom nadol z hornej časti obrazovky, dotknite sa ikony  $\blacksquare$  a potom ikony  $\blacktriangleright$ .

# **BEZDRÔTOVÉ PRIPOJENIE A SIETE**

- **Wi-Fi** povolenie alebo zakázanie siete **Wi-Fi** a pripojenie k bezdrôtovej sieti, aby ste mohli kontrolovať e-maily, prehľadávať web alebo získavať prístup k webovým lokalitám sociálnych médií.
- **Bluetooth** povolenie alebo zakázanie pripojenia **Bluetooth** a párovanie zariadenia Bluetooth, napríklad slúchadiel s mikrofónom alebo klávesnice, s tabletom.
- **Využitie dát** zobrazenie grafu spotrebovaných dát za určené obdobie. Zobrazuje sa tiež spotreba dát každou nainštalovanou aplikáciou.
- **Viac...** povolenie alebo zakázanie funkcie **Režim v lietadle**, **VPN**, **Zdieľanie internetového pripojenia a prenosný hotspot** alebo **Mobilné siete**.

## **ZARIADENIE**

- **Zvuk**
	- **Hlasitosť** dotknite sa položky **Hlasitosť**, položky **Hudba, video, hry a ďalšie médiá**, **Tón zvonenia a upozornenia** alebo **Budíky**, dotykom posúvača vyberte požadovanú hlasitosť a potom sa dotknite tlačidla **OK**.
	- **Signál zvonenia telefónu** dotknite sa položky **Signál zvonenia telefónu**, dotykom vyberte príslušný tón zvonenia telefónu a potom sa dotknite tlačidla **OK**.
	- **Vibrovať pri zvonení** začiarknutím tohto políčka povolíte vibrácie a zrušením začiarknutia ich zakážete.
- **Systém**
	- **Zvuk predvoleného upozornenia** dotknite sa položky **Zvuk predvoleného upozornenia**, dotykom vyberte príslušný zvuk a potom sa dotknite tlačidla **OK**.
	- **Zvuky pri dotyku na klávesnicu** začiarknutím tohto políčka tóny povolíte a zrušením začiarknutia ich zakážete.
	- **Zvuky dotyku** začiarknutím tohto políčka zvuky povolíte a zrušením začiarknutia ich zakážete.
- <span id="page-16-0"></span>◦ **Zvuk uzamknutia obrazovky** – začiarknutím tohto políčka zvuk povolíte a zrušením začiarknutia ho zakážete.
- **Vibrovanie pri dotyku** začiarknutím tohto políčka vibrácie povolíte a zrušením začiarknutia ich zakážete.
- **Displej**
	- **Jas** dotykom posúvača vyberte požadovaný jas.
	- **Tapeta** ak chcete vybrať obrázok, ktorý sa má zobrazovať na ploche, vyberte položku **Galéria**, **Živé tapety** alebo **Tapety** a potom vyberte položku **Nastaviť tapetu**.
	- **Automatické otáčanie obrazovky** začiarknutím tohto políčka túto funkciu povolíte a zrušením začiarknutia ju zakážete.
	- **Režim spánku** vyberte časový interval, po ktorom sa tablet prepne do režimu spánku.
	- **Šetrič obrazovky** vyberte obrázok, ktorý sa bude zobrazovať ako šetrič obrazovky tabletu, a potom sa dotknite položky **Spustiť** alebo položky **Kedy spustiť šetrič obrazovky** a potom vyberte možnosť **V doku**, **Pri nabíjaní** alebo **Obe**.
	- **Veľkosť písma** vyberte možnosť **Malé**, **Normálne**, **Veľké** alebo **Veľmi veľké**.
	- **Zobrazenie bezdrôtových zariadení** dotykom zobrazte zoznam dostupných bezdrôtových zariadení.
- **Ukladací priestor** zobrazíte dostupné miesto v pamäti tabletu a na pamäťovej karte micro SD™ (ak je vložená).
- **Batéria** zobrazenie percentuálnej hodnoty nabitia batérie a miery, do akej rôzne funkcie využívajú batériu.
- **Aplikácie** zobrazenie prevzatých a spustených aplikácií. Ak chcete zobraziť informácie alebo odinštalovať aplikáciu, dotknite sa príslušnej aplikácie.

# **OSOBNÉ**

- **Prístup k polohe** povoľte alebo zakážte funkcie **Prístup k mojej polohe**, **Satelity GPS** a **Poloha podľa sietí Wi-Fi a mobilných sietí**.
- **Zabezpečenie** nastavte predvoľby nasledujúcich funkcií:
	- **Zabezpečenie obrazovky** dotknite sa položky **Zámka obrazovky**, položky **Prejsť prstom**, **Odomknutie tvárou**, **Vzor**, **Kód PIN** alebo **Heslo** a potom postupujte podľa pokynov na obrazovke. Ďalšie informácie nájdete v časti Zabezpeč[enie tabletu](#page-19-0) [na strane 16.](#page-19-0)
	- **Informácie o vlastníkovi** ak chcete na uzamknutej obrazovke zobrazovať informácie o vlastníkovi, dotknite sa začiarkavacieho políčka a napíšte text, ktorý sa má zobrazovať. Ak chcete túto funkciu vypnúť, zrušte začiarknutie tohto políčka.
	- **Zámka karty SIM** ak je vložená karta SIM, nastavte zámku karty SIM.
	- **Zobraziť heslá** dotykom začiarkavacieho políčka túto funkciu povolíte alebo ju zrušením začiarknutia zakážete.
	- **Správa zariadenia** dotykom zobrazte alebo inaktivujte správcov zariadenia.
	- **Neznáme zdroje** dotykom začiarkavacieho políčka umožnite inštaláciu aplikácií z neznámych zdrojov alebo zrušením začiarknutia túto funkciu vypnite.
- <span id="page-17-0"></span>◦ **Overovanie aplikácií** – dotykom začiarkavacieho políčka zakážte inštaláciu potenciálne škodlivých aplikácií, prípadne nastavte upozornenia na takúto inštaláciu alebo zrušením začiarknutia túto funkciu vypnite.
- **Dôveryhodné certifikáty** dotykom zobrazte dôveryhodné certifikáty.
- **Inštalácia z karty SD** dotykom inštalujte certifikáty z vloženej karty micro SD.
- **Jazyk a vstup**
	- **Jazyk** dotykom vyberte príslušný jazyk.
	- **Kontrola pravopisu** dotykom začiarkavacieho políčka povoľte túto funkciu a potom dotykom ikony **se** vyberte príslušný jazyk.
	- **Osobný slovník** podľa pokynov na obrazovke pridávajte slová do osobného slovníka.
	- **Klávesnica a metódy vstupu** dotykom položky **Predvolená** vyberte príslušnú klávesnicu.
	- **Hlasové písanie Google** dotykom začiarkavacieho políčka povoľte túto funkciu a potom dotykom ikony za nastavte predvoľby. Zrušením začiarknutia políčka funkciu vypnete. .
	- **Hlasové vyhľadávanie** dotykom nastavte predvoľby hlasového vyhľadávania Google.
	- **Výstup prevodu textu na reč** dotykom povoľte túto funkciu a nastavte predvoľby nástroja Google na prevod textu na reč.
	- **Myš/trackpad** dotknite sa položky **Rýchlosť kurzora**, dotykom posúvača vyberte požadovanú rýchlosť a potom sa dotknite tlačidla **OK**.
- **Zálohovanie a obnovenie** nastavenie predvolieb pre možnosti **ZÁLOHOVANIE A OBNOVENIE** a **OSOBNÉ ÚDAJE**. Ďalšie informácie nájdete v časti [Zálohovanie a obnovenie](#page-20-0) [údajov na strane 17.](#page-20-0)

# **ÚČTY**

Zobrazujú sa existujúce účty.

- **Pridanie e-mailového účtu alebo iného typu účtu** v ponuke **ÚČTY** sa dotknite položky **+ Pridať účet** a potom postupujte podľa pokynov na obrazovke.
- **Synchronizácia účtu** v ponuke **ÚČTY** sa dotknite názvu príslušného účtu. Znova sa dotknite názvu príslušného účtu, dotknite sa ikony v pravom hornom rohu obrazovky a potom sa dotknite položky **Synchronizovať teraz**.
- **Odstránenie účtu** v ponuke **ÚČTY** sa dotknite názvu príslušného účtu. Znova sa dotknite názvu príslušného účtu, dotknite sa ikony v pravom hornom rohu obrazovky a potom sa dotknite položky **Odstrániť účet**.

<span id="page-18-0"></span>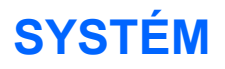

- **Dátum a čas** povolenie alebo zakázanie funkcie **Automatický dátum a čas** a výber predvolieb časového pásma, formátu času a formátu dátumu.
- **Zjednodušenie ovládania** povoľte alebo zrušte funkcie **TalkBack**, **Gestá priblíženia**, **Veľký text**, **Tlačidlo zapnutia ukončí hovor**, **Automatické otáčanie obrazovky**, **Hovorené heslá**, **Klávesová skratka zjednodušenia ovládania**, **Výstup prevodu textu na reč**, **Oneskorenie dotyku a podržania**, **Rýchly štart (studený)**, **Zjednodušenie prístupu k webu**, **Otočiť os na hry** a **Rýchly štart (za chodu)**.
- **O tablete** zobrazia sa stav systému, právne informácie, číslo modelu a verzia operačného systému tabletu.

Ak chcete vyhľadať aktualizácie systému, dotknite sa položky **Aktualizácie systému** a potom položky **Vyhľadať**.

# <span id="page-19-0"></span>**7 Zabezpečenie tabletu**

Ak chcete ostatným používateľom zabrániť v prístupe k údajom v tablete, vyberte možnosť zámky obrazovky.

#### **Nastavenie zámky obrazovky**

- **1.** Dotknite sa ikony  $\left(\ldots\right)$  a potom ikony  $\mathbb{R}$ .
- **2.** V ponuke **OSOBNÉ** sa dotknite položky **Zabezpečenie** a potom sa v ponuke **ZABEZPEČENIE OBRAZOVKY** dotknite položky **Zámka obrazovky**.
- **3.** V ponuke **Výber zámky obrazovky** vyberte jeden z nasledujúcich typov zámok obrazovky a potom postupujte podľa pokynov na obrazovke.

**POZNÁMKA:** Ak ste už predtým nastavili zámku obrazovky, skôr ako budete môcť zmeniť nastavenia zámky, musíte obrazovku odomknúť.

- **Prejsť prstom** obrazovku odomknete posunutím prstom doprava.
- **Odomknutie tvárou (len vybrané modely)** odomknutie obrazovky tým, že sa na ňu pozriete.
- **Vzor** obrazovku odomknete nakreslením jednoduchého vzoru.
- Kód PIN obrazovku odomknete zadaním štyroch alebo viacerých číslic.
- **Heslo** zadajte štyri alebo viac písmen či číslic. Táto možnosť zaručuje najlepšiu ochranu v prípade, že si vyberiete silné heslo.

# <span id="page-20-0"></span>**8 Zálohovanie a obnovenie údajov**

## **Aktualizácia aplikácií, miniaplikácií a operačného systému**

Spoločnosť HP odporúča pravidelne aktualizovať aplikácie, miniaplikácie a operačný systém na najnovšie verzie. Aktualizácie môžu vyriešiť problémy a priniesť nové funkcie a možnosti tabletu. Technológie sa neustále menia a aktualizovanie aplikácií, miniaplikácií a operačného systému umožňuje využívať v tablete najnovšie dostupné technológie. Staršie aplikácie a miniaplikácie nemusia napríklad správne spolupracovať s najnovším operačným systémom.

Prejdite do aplikácie Obchod Play a prevezmite si najnovšie verzie aplikácií a miniaplikácií od spoločnosti HP a tretích strán. Operačný systém automaticky prevezme aktualizácie systému a upozorní na to, keď budú pripravené na inštaláciu. Ak chcete operačný systém aktualizovať manuálne, prejdite na stránku [http://www.hp.com/support.](http://www.hp.com/support)

### **Zálohovanie a obnovenie**

Môžete nastaviť predvoľby zálohovania a obnovenia pre prípad straty údajov.

- **1.** Dotknite sa ikony  $\left(\frac{1}{n}\right)$  a potom ikony  $\left|\frac{1}{n}\right|$ .
- **2.** V ponuke **OSOBNÉ** sa dotknite položky **Zálohovať a obnoviť**.
- **3.** V možnosti **ZÁLOHOVANIE A OBNOVENIE** vyberte jednu alebo viacero z nasledujúcich možností:
	- **Zálohovať dáta** začiarknutím tohto políčka povolíte zálohovanie údajov aplikácií, hesiel siete Wi-Fi a ďalších nastavení na servery Google alebo zrušením začiarknutia túto funkciu zakážete.
	- **Zálohovať účet** vyberte účet Google na zálohovanie údajov.
	- **Automatické obnovenie** začiarknutím tohto políčka povolíte obnovenie zálohovaných nastavení a údajov po opätovnej inštalácii aplikácie alebo zrušením začiarknutia túto funkciu zakážete.

## **Obnovenie údajov od výrobcu**

Obnovenie všetkých nastavení a odstránenie všetkých údajov v zariadení:

- **1.** Dotknite sa ikony  $\left(\frac{1}{n}\right)$  a potom ikony  $\frac{1}{n^2}$ .
- **2.** V ponuke **OSOBNÉ** sa dotknite položky **Zálohovať a obnoviť**.
- **3.** V ponuke **OSOBNÉ ÚDAJE** vyberte položku **Obnoviť nastavenie od výrobcu** a postupujte podľa pokynov na obrazovke.

# <span id="page-21-0"></span>**9 Používanie funkcií hlasového volania (len pre tablety s funkciou hlasového volania)**

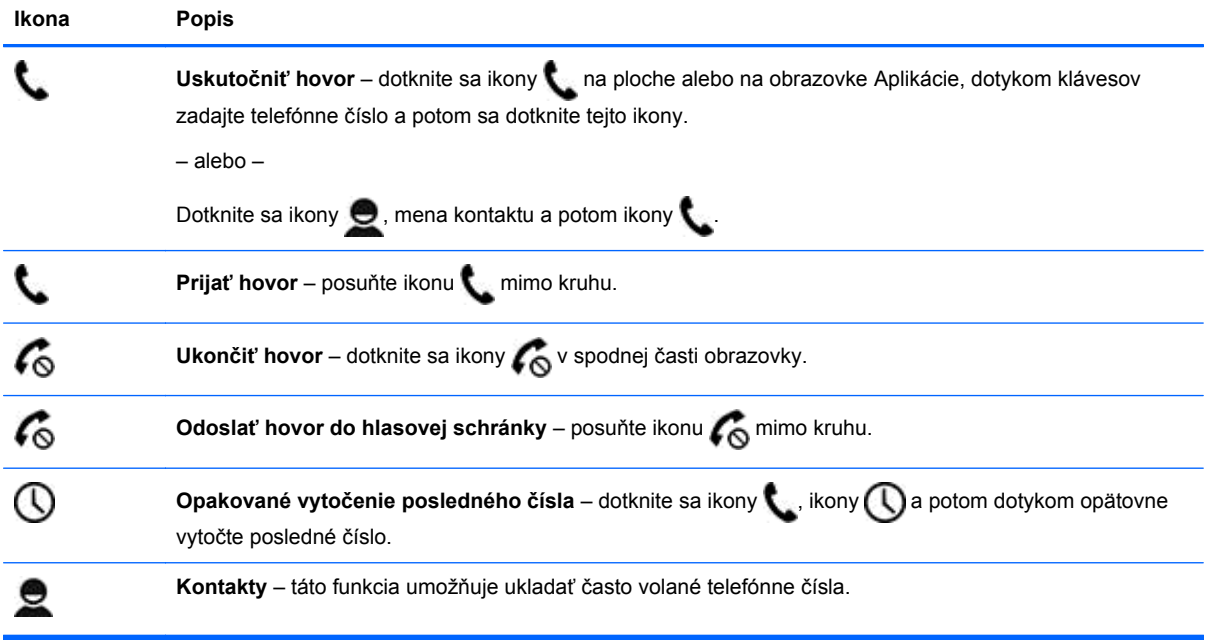

# <span id="page-22-0"></span>**10 Ďalšie informačné zdroje od spoločnosti HP**

Podrobné informácie o produkte, postupoch a omnoho viac nájdete v tejto tabuľke.

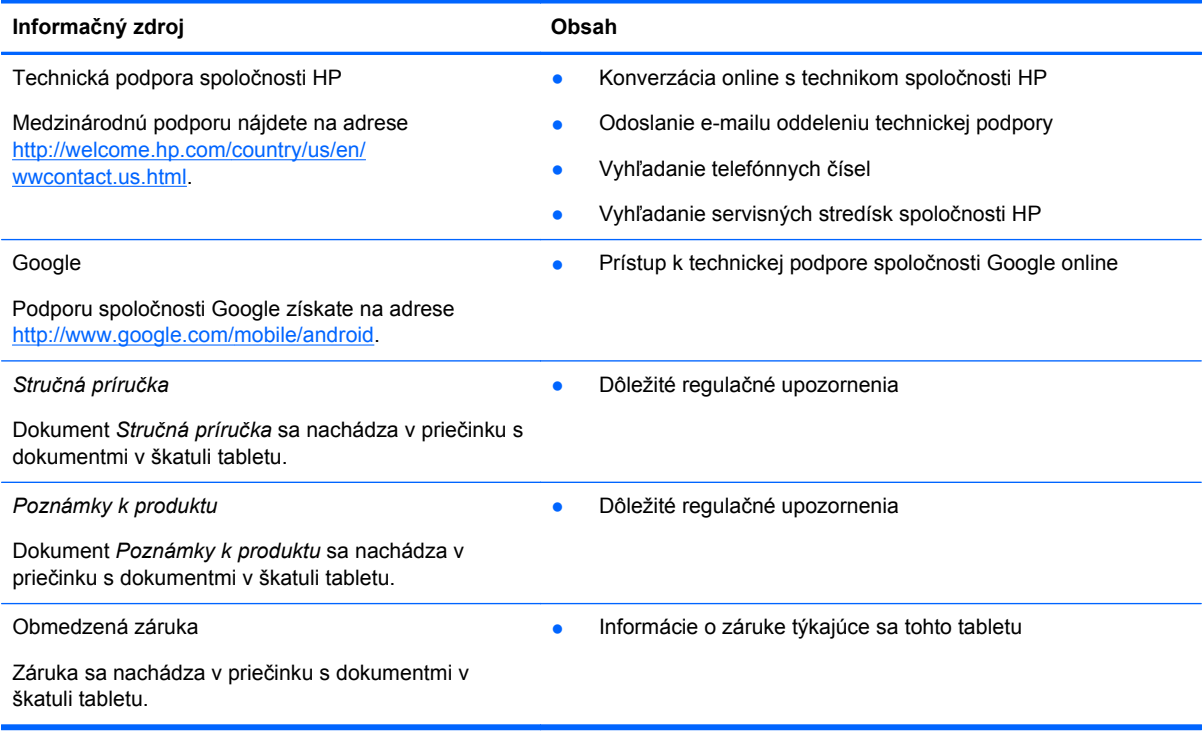

# <span id="page-23-0"></span>**Register**

### **A**

aplikácie [3](#page-6-0)

#### **B**

batéria [12](#page-15-0) Beats Audio [12](#page-15-0) Bluetooth [8,](#page-11-0) [12](#page-15-0)

### **D**

dátum a čas [12](#page-15-0) displej [12](#page-15-0)

### **F**

fotoaparát [6](#page-9-0) fotografie [6](#page-9-0) prezeranie [6](#page-9-0) tlač [6](#page-9-0)

### **G**

Gmail [3](#page-6-0)

### **H**

heslo [16](#page-19-0) hlasové volanie (len pre tablety s funkciou hlasového volania) [18](#page-21-0) hodiny [3](#page-6-0)

### **I**

ikona hlasového vyhľadávania [2](#page-5-0) ikona nedávnych aplikácií [2](#page-5-0) ikona plochy [2](#page-5-0) ikona späť [2](#page-5-0) ikona všetkých aplikácií [2](#page-5-0) ikona vyhľadávania [2](#page-5-0) ikony [2](#page-5-0)

### **J**

jazyk [12](#page-15-0)

#### **K**

kalendár [3](#page-6-0) kód PIN [16](#page-19-0)

#### **M**

miniaplikácie [3](#page-6-0)

### **N**

nastavenia [12](#page-15-0)

### **O**

obnovenie údajov od výrobcu [17](#page-20-0) odomknutie tvárou [16](#page-19-0)

### **P**

počítač [8](#page-11-0) poznámky k produktu [19](#page-22-0) preberanie [3](#page-6-0)

### **S**

sieť [8](#page-11-0) snímka obrazovky [6](#page-9-0) snímky obrazovky [6](#page-9-0) Stručná príručka [19](#page-22-0)

### **T**

technológia Miracast (len vybrané modely) [10](#page-13-0) tlač [6](#page-9-0)

### **U**

účty [12](#page-15-0) ukladanie [12](#page-15-0)

### **V**

videá nahrávanie [6](#page-9-0) sledovanie [6](#page-9-0)

### **W**

Wi-Fi [8,](#page-11-0) [12](#page-15-0) Windows [8](#page-11-0)

### **Z**

zálohovanie a obnovenie [17](#page-20-0) zámka obrazovky [16](#page-19-0) záruka [19](#page-22-0) zvuk [12](#page-15-0)